## **How to add images to ConnectDaily events**

This is a "quick and dirty" method for how to add an image to a ConnectDaily event. The basic idea:

- use the Events Manager tools to add an image to a draft Event
- copy the code created there, and paste it into a ConnectDaily event.

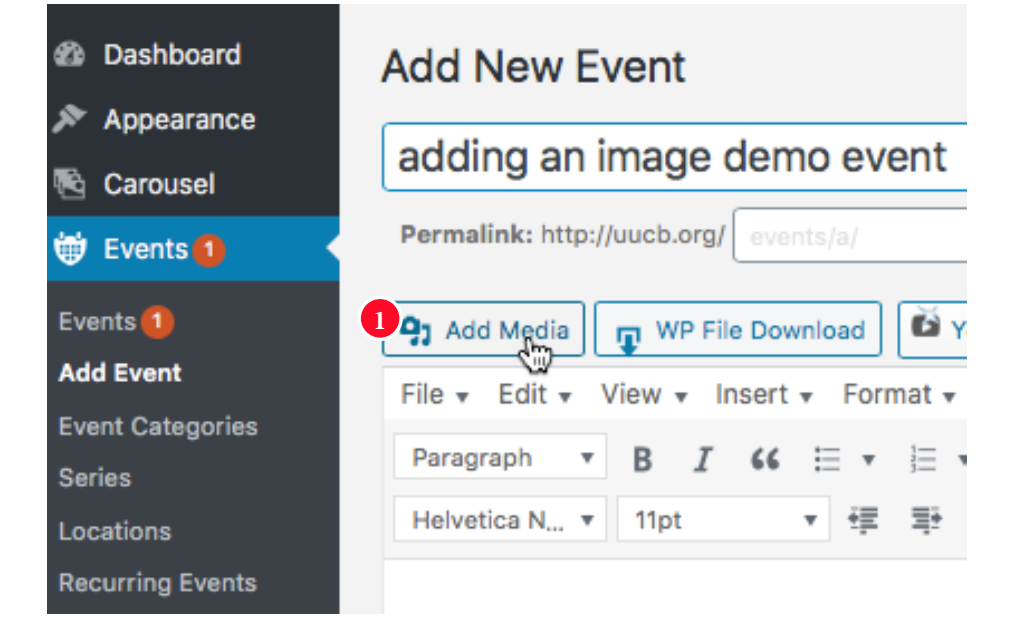

In the Events Manager system (Events) create a dummy event.

You will not actually create an event, just use it to create image code.

Select "Add Media."

**1**

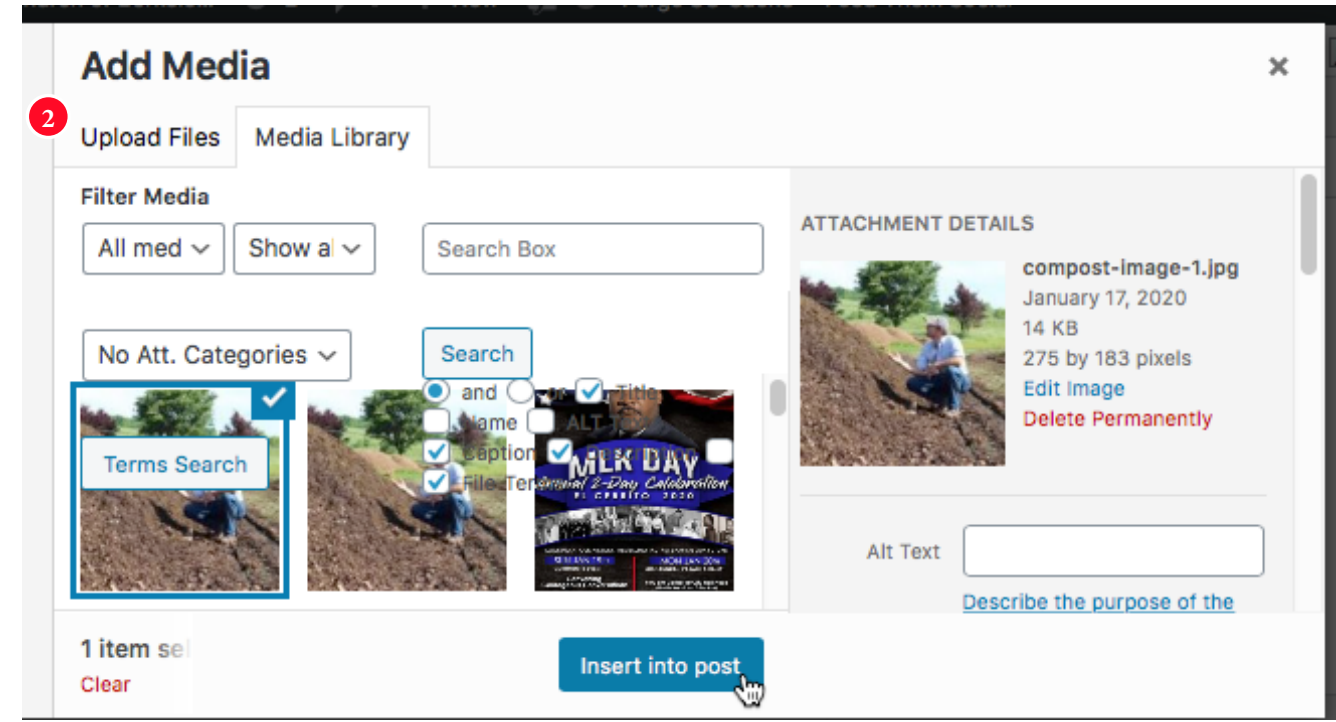

Use the standard tools to either upload a file or select an image already in the **2**Media Library.

You may want to scroll down to view controls for exactly how the image displays

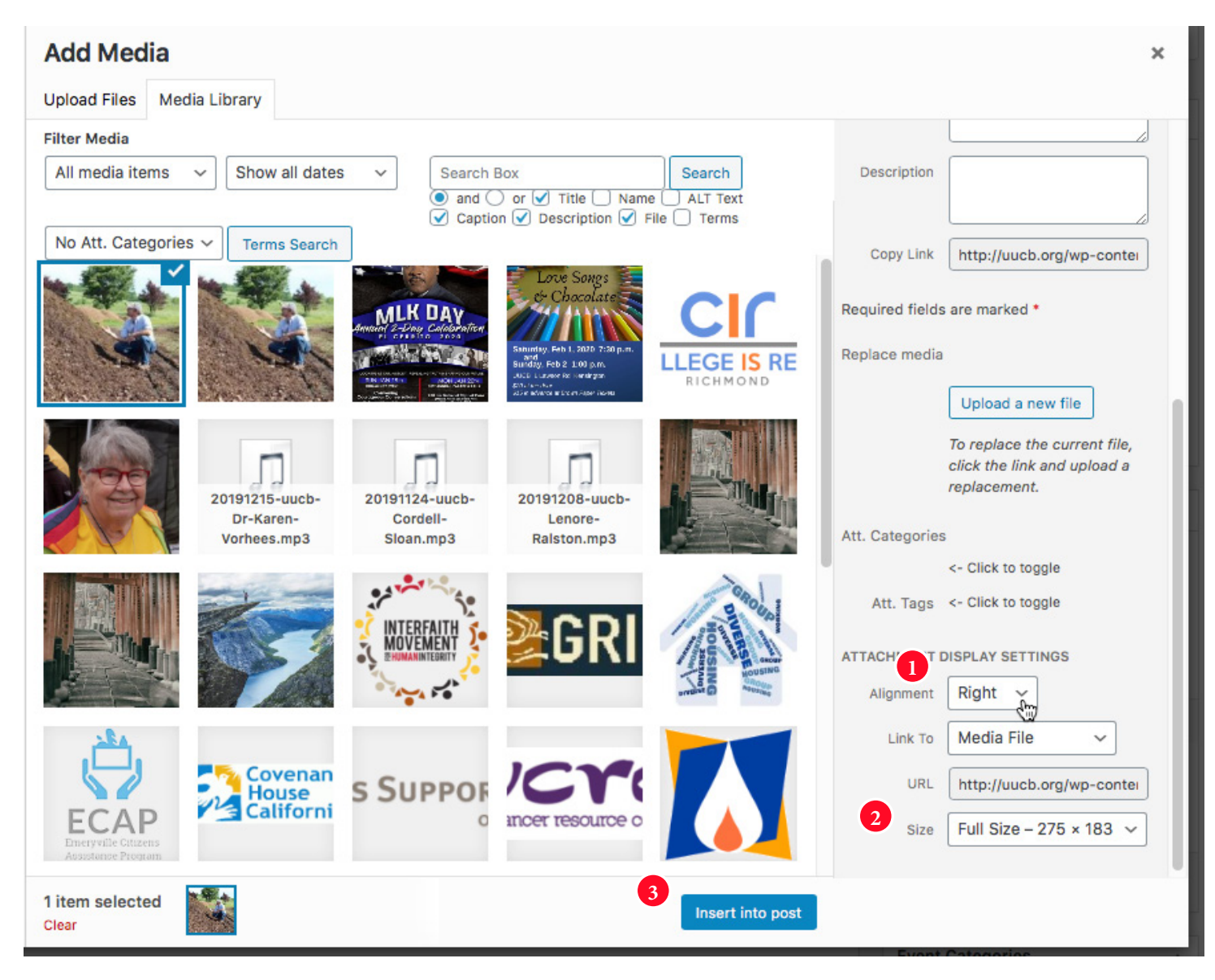

- **1** Use this control to choose whether to display the image left, right or centered.
- Use this control to choose whether to display the image full size, as a thumbnail, or at a **2** couple other standard sizes.
- Select "Insert into post" to close the selection window. **3**

Select and copy the snippet of html code just created.

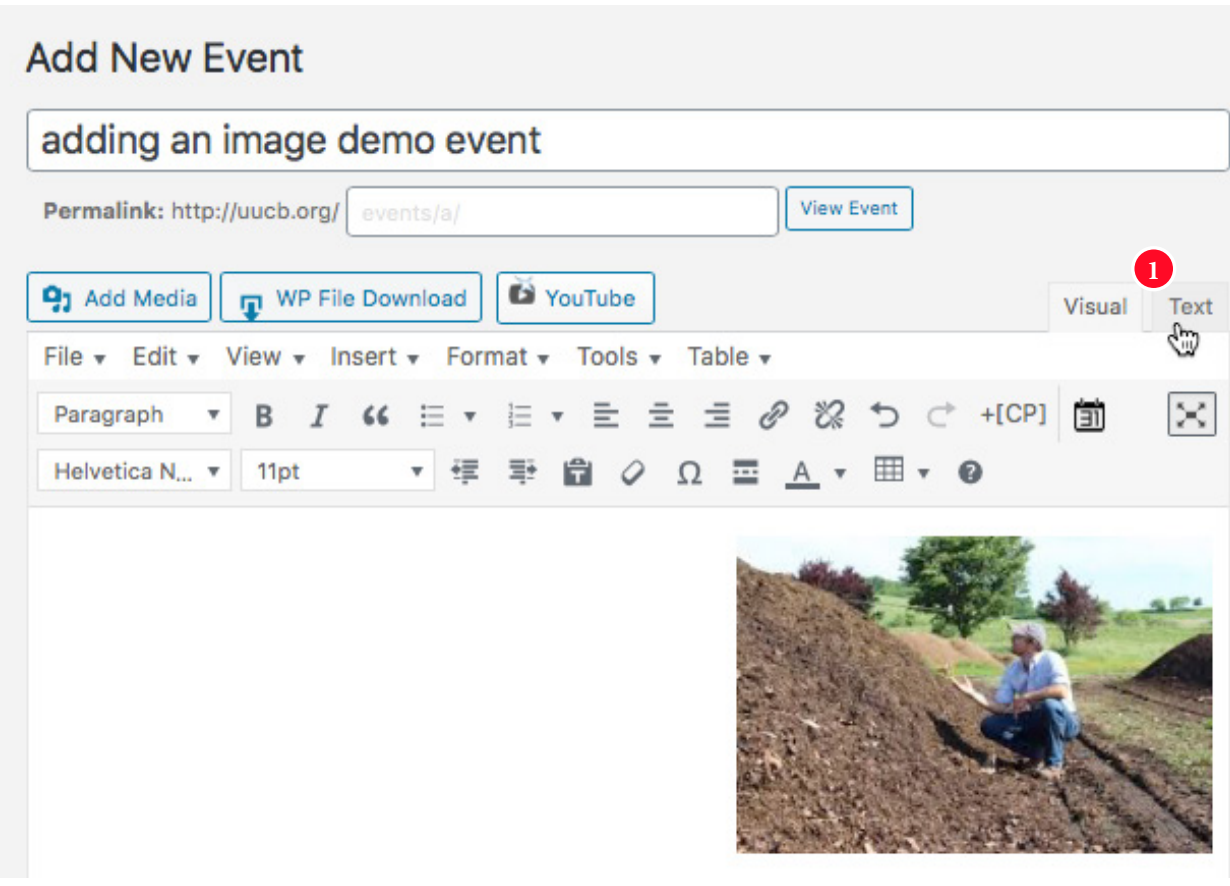

You may want to switch to Text to see the code, though you can also just select **1** everything in the window on the Visual side.

## **Add New Event**

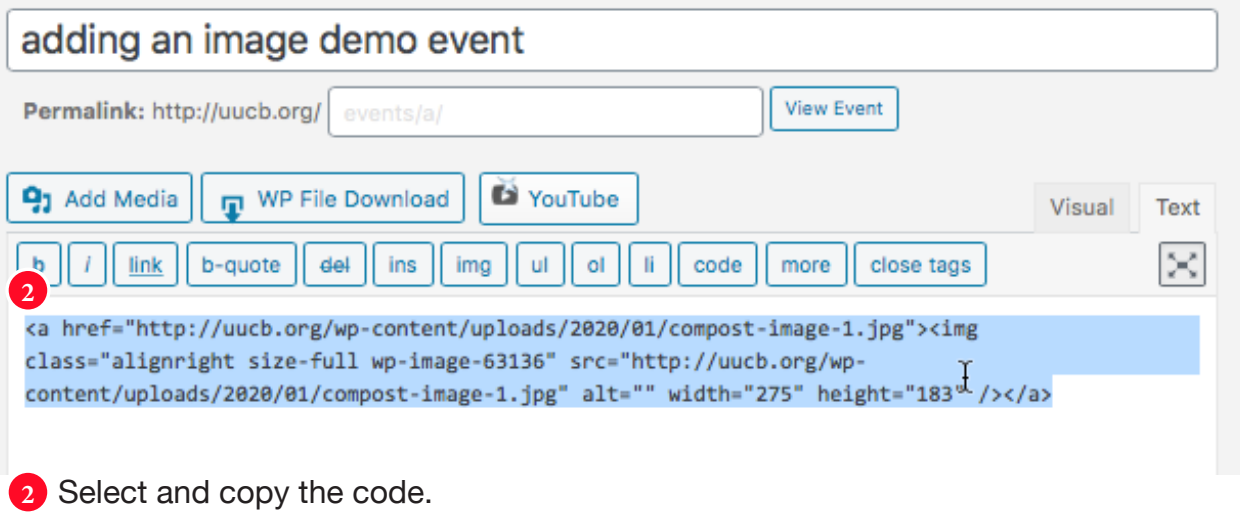

Switch to ConnectDaily, and edit the event.

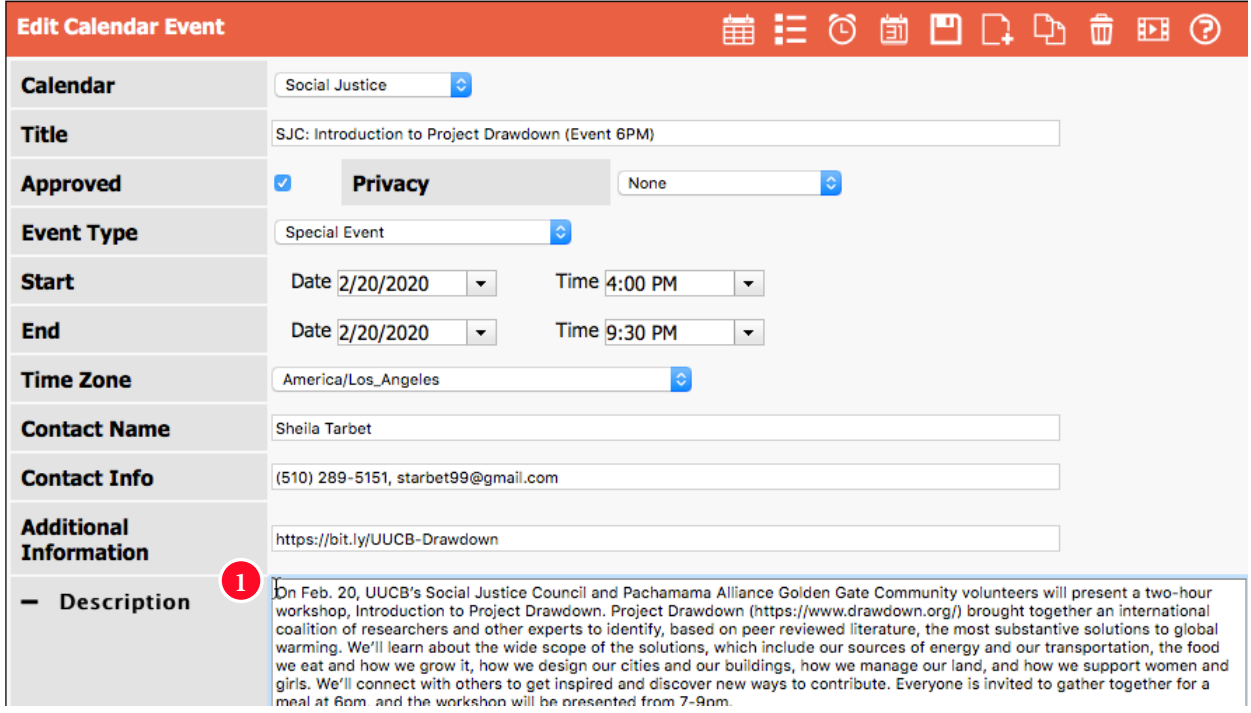

**1** Choose where you want the image to display in relation to the event text. Typical placements:

- • Before the first text, with the image set to aligned right
- • After all the text, perhaps aligned center.
- • Between different blocks of text, aligned left right or center.

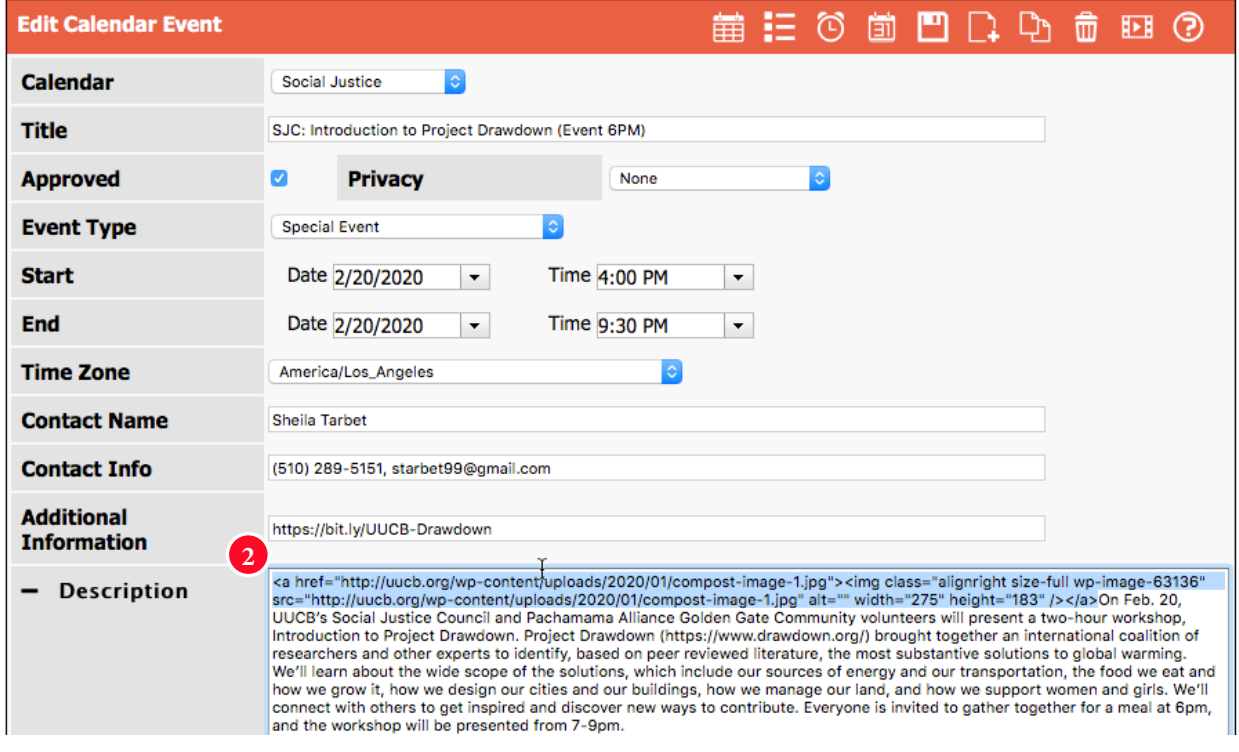

## 2 Paste the code snippet.

Save the event, and check to see if it displays as desired.

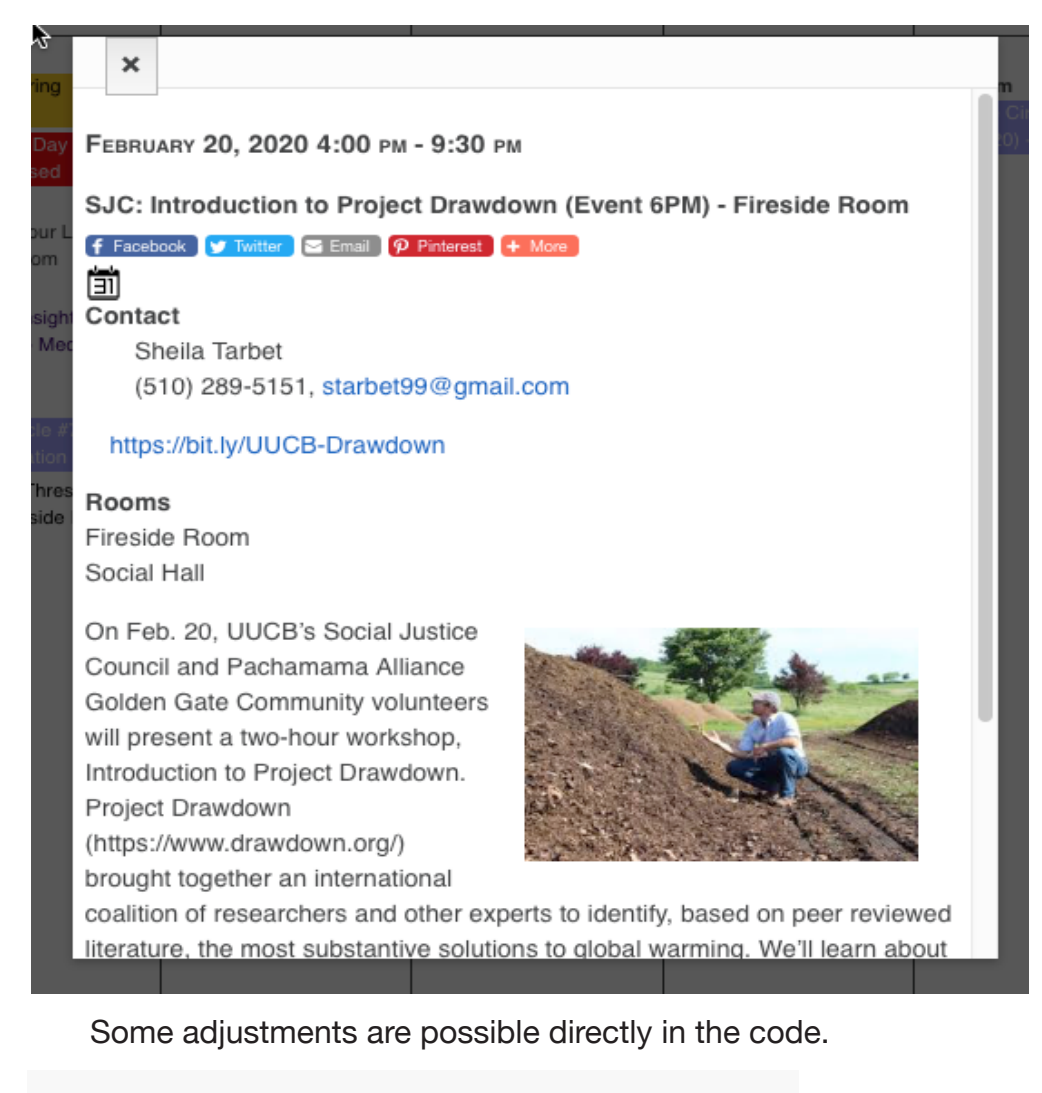

**1** 2 mg class="align<mark>cen</mark> fer size-full wp-image-63136"<br>" width="275" height="183" /></a>On Feb. 20. ity volunteers will present a two-hour workshop, araf) brought together on international opalities of

- If you decide to change where the image displays you could replace "alignright" with **1** "alignleft" or "aligncenter."
- You could also change the image size by adjusting width and height, but you'd want to **2** adjust both, proportionately. It would usually be easier to go back to Events and start over, using the built-in tools there to change the image size.

When you are satisfied with how it all looks, back in Events you can delete or just navigate away from the dummy event.